## **INSTRUCTIVO INSTALACIÓN SAFYC ENTORNO PRODUCCIÓN**

## **Los usuarios que NO han instalado el SAFyC de TEST previamente deben primero configurarla versión de Java de la siguiente forma:**

1. Determinar si se cuenta con alguna versión de Java instalada en el equipo.

1.1 En Windows 10 escriba la palabra "Java" en el panel de búsqueda y verifique que le aparezca la opción "Configurar Java".

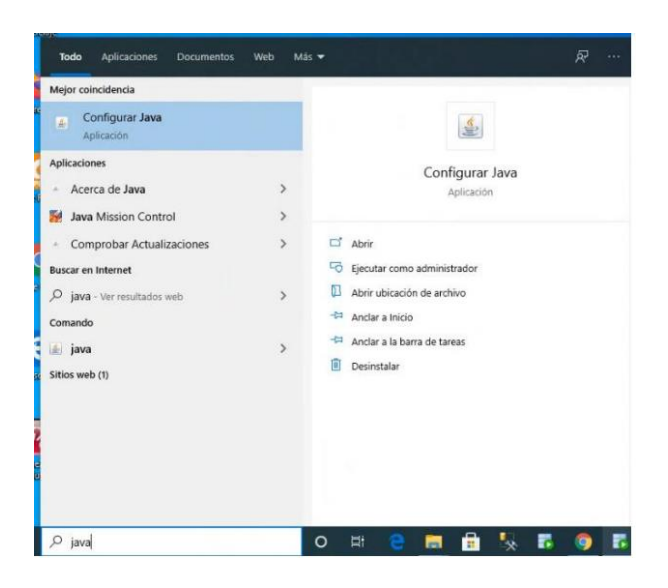

1.2 En Windows 8 escriba la palabra "Java" en el panel de búsqueda y verifique que le aparezca la opción "Configurar Java". Si no es así continúe en el paso "Descargar e Instalar Java".

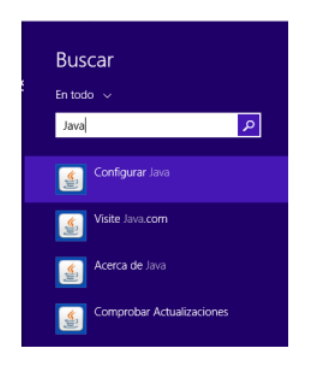

1.3 En otras versiones de Windows busque la aplicación Java en el Panel de Control (Configuración -> Panel de Control)

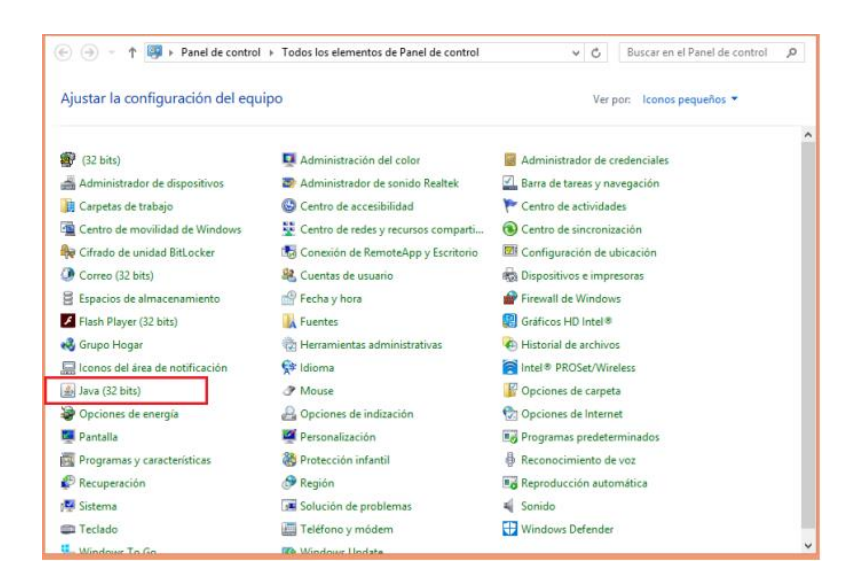

1.4 Si no encuentra ninguna versión de Java instalada en su equipo puede descargarla del sitio:

[https://www.java.com/es/download/ie\\_manual.jsp](https://www.java.com/es/download/ie_manual.jsp)

## 2. Acceder al Panel de Java

2.1 Desde el Panel de Consola de Java ubicar la pestaña "Seguridad" y acceder a ella.

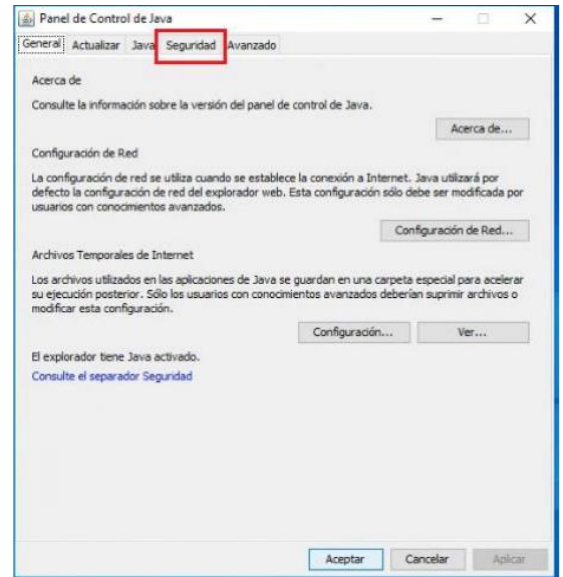

2.2 En la pestaña "Seguridad" ubicar el botón "Editar Lista de Sitios" y hacer click en él.

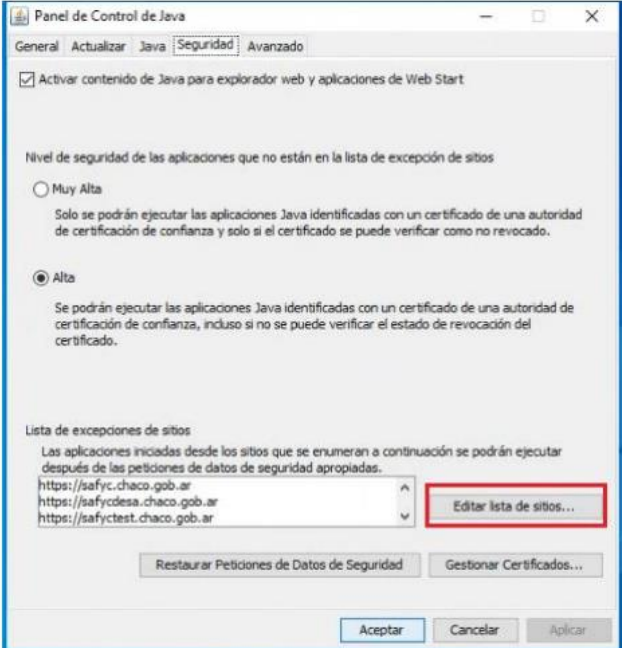

2.3 En la lista de sitios, verifique si se encuentra el siguiente, si no está agréguelo con el botón "Agregar":

[https://safyc.chaco.gob.ar](https://safyc.chaco.gob.ar/)

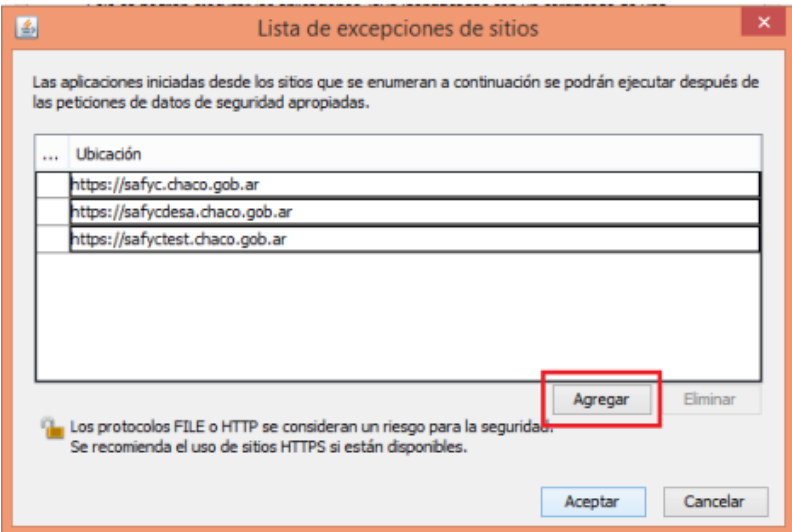

2.4 Al hacer click en el botón Agregar, simplemente tipee las direcciones URL indicadas, de a una a la vez. Al finalizar haga click en Aceptar.

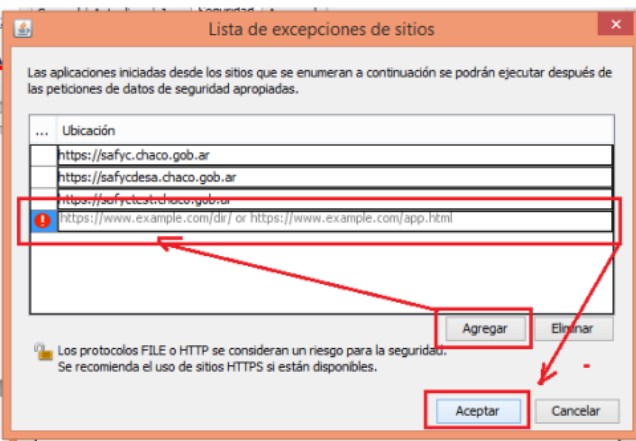

Así se verán los sitios incorporados:

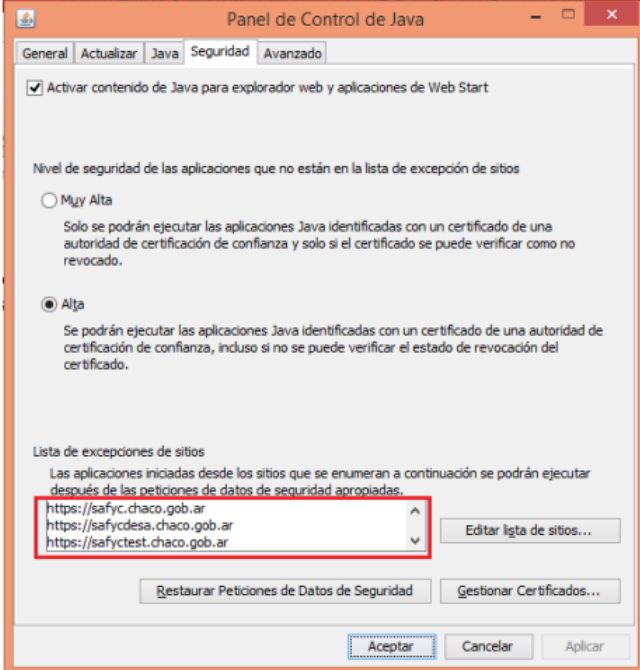

2.5 Ahora trasládese a la pestaña "Avanzado" y ubique la opción "Asociación MIME/Archivo JNLP". Elija la opción "Permitir Siempre" y confirme los cambios con el botón "Aceptar" de la parte inferior.

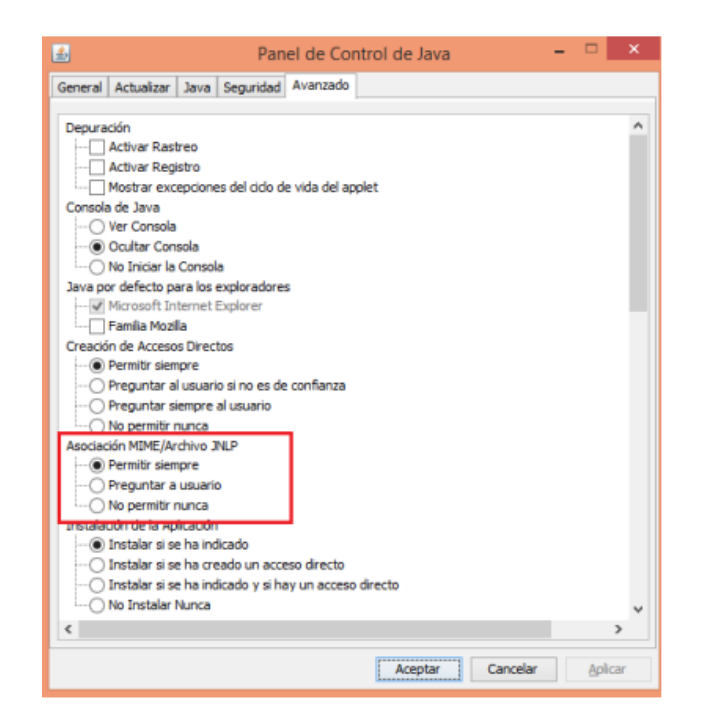

**- Fin de la Configuración Java -**

**Luego, los usuarios que SI han instalado el SAFyC de TEST previamente o que hayan configurado su versión de Java tal como se explica en la parte anterior de este documento deben descargar y configurar el Acceso Directo al SAFyC de PRODUCCION siguiendo los pasos descriptos a continuación:**

## **3. Instructivo Para Configurar el acceso directo a SAFYC PRODUCCIÓN**

3.1 Acceder a la URL [https://safyc.chaco.gob.ar/forms/frmservlet?config=safyc\\_jnlp](https://safyc.chaco.gob.ar/forms/frmservlet?config=safyc_jnlp) y desde esa ubicación se descargará automáticamente el archivo frmservlet.jnlp

**3.2 Crear una carpeta con nombre "safyc " en la PC, por ejemplo C:\safyc y guardar en ella el archivo descargado.** 

**Nota: Los usuarios que ya han descargado el Acceso Directo de Test siguiendo este instructivo probablemente ya tengan creada esta carpeta y tengan un archivo de idéntico nombre en ella . Si es así se recomienda renombrar el archivo pre-existente antes de descargar el nuevo.**

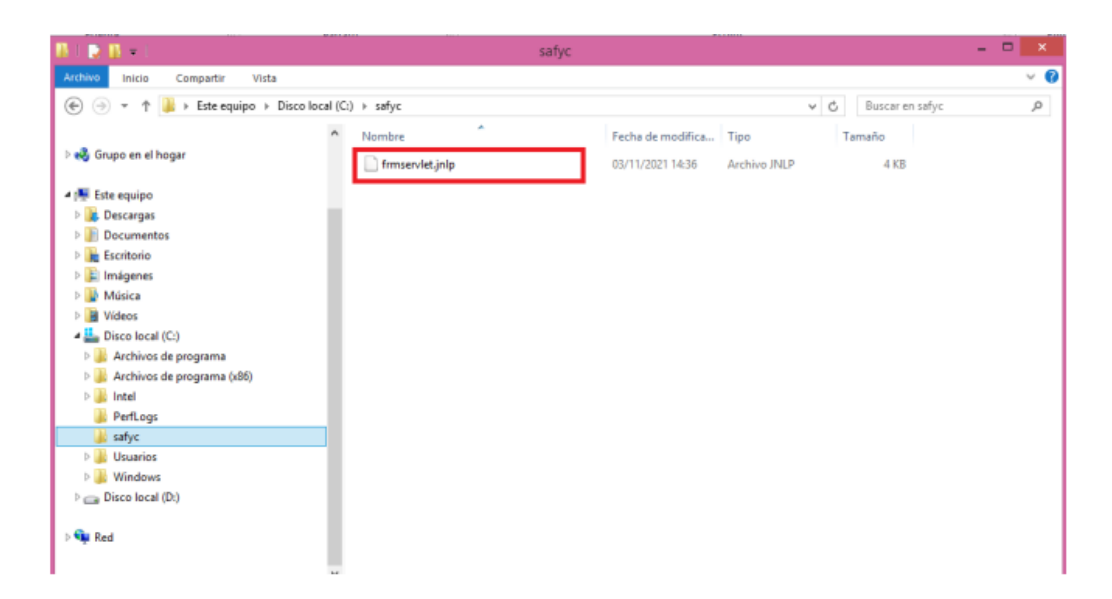

3.3 Crear el Acceso Directo al archivo frmservlet.jnlp y enviarlo al Escritorio así lo tendrá siempre disponible en forma rápida (se puede cambiar el nombre del archivo a "**Safyc"** o **"Safyc Prod"** para reconocerlo)

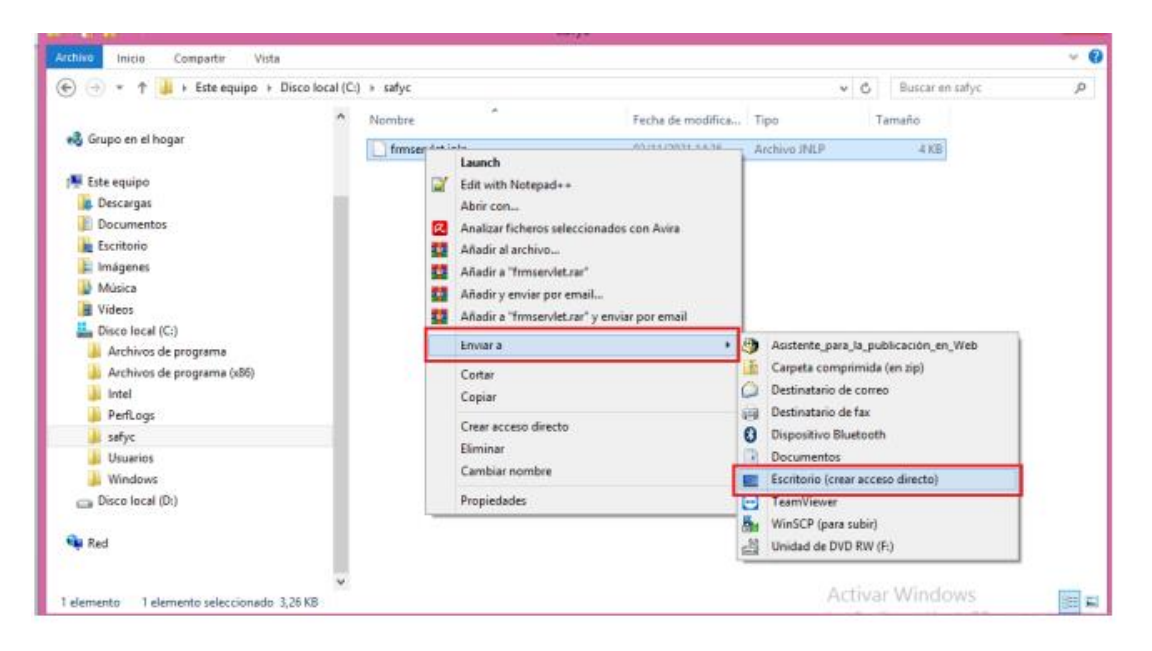

3.4 Localizar en el escritorio el Acceso Directo recientemente creado, y ejecutarlo. Puede verse así:

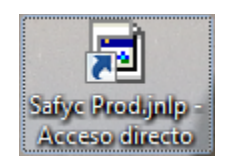

3.5 Aparecerá la pantalla de inicio del SAFYC en este caso versión de PRODUCCIÓN, donde deberá ingresar el usuario asignado y su contraseña[:](https://safyc.chaco.gob.ar/forms/frmservlet?config=safyc_jnlp)

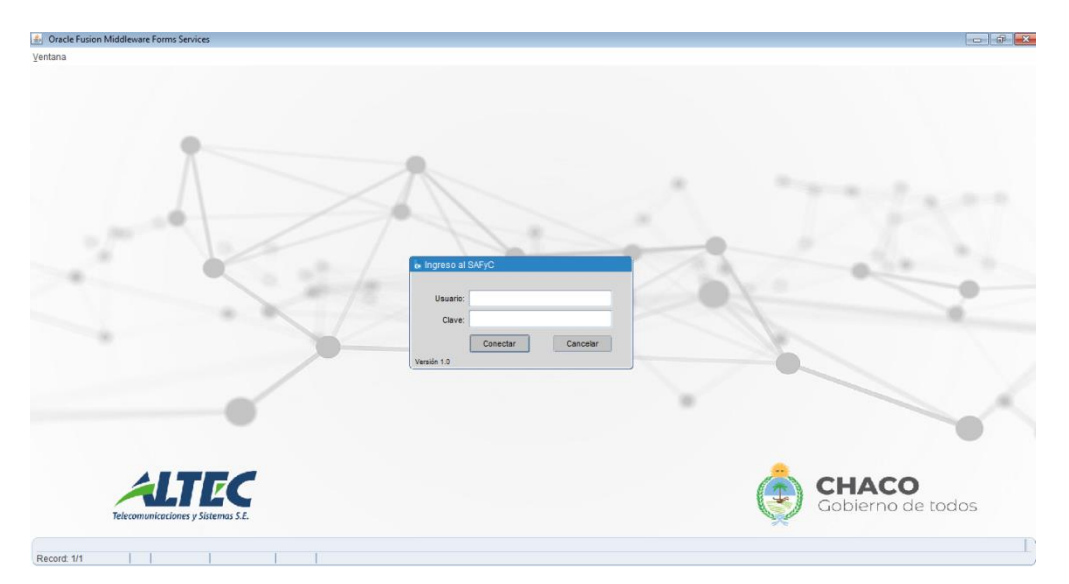

*Ante cualquier duda o problema para realizar la instalación descripta en el presente instructivo, favor de contactarse con Atención a Usuarios de ECOM solicitando asistencia técnica para instalar el Acceso Directo al SAFyC 2022.*

*[at.usuarios@chaco.gob.ar](mailto:at.usuarios@chaco.gob.ar)*

*0362 – 4419300*